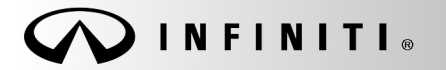

SERVICE BULLET

COPYRIGHT© NISSAN NORTH AMERICA, INC.

**Classification: Reference: Date:** 

ST20-003 ITB20-029 December 22, 2020

# **2017-2020 Q50; STEERING FEELS LIGHT OR SENSITIVE**

**APPLIED VEHICLES:** 2017-2020 Q50 (V37)

**APPLIED SYSTEM:** Steering - Vehicles without Direct Adaptive Steering (DAS)

#### **IF YOU CONFIRM**

The client states the steering feels light or sensitive,

#### **AND**

There are no EPS DTCs stored.

### **ACTION**

1. Confirm the current power steering control module part number.

2. Reprogram the power steering control module, if applicable.

**IMPORTANT:** The purpose of ACTION (above) is to give you a quick idea of the work you will be performing. You MUST closely follow the entire SERVICE PROCEDURE as it contains information that is essential to successfully completing this repair.

Infiniti Bulletins are intended for use by qualified technicians, not 'do-it-yourselfers'. Qualified technicians are properly trained individuals who have the equipment, tools, safety instruction, and know-how to do a job properly and safely. **NOTE:** If you believe that a described condition may apply to a particular vehicle, DO NOT assume that it does. See your Infiniti retailer to determine if this applies to your vehicle.

### **SERVICE PROCEDURE**

**IMPORTANT: Before starting, make sure:** 

- ASIST on the CONSULT PC has been synchronized (updated) to the current date.
- All C-III plus software updates (if any) have been installed.

**NOTE:** The CONSULT PC automatically gets applicable reprogramming data during ASIST synchronization.

- A screen print for warranty documentation can be done from the CONSULT PC during this process while still connected to the vehicle.
- **The CONSULT PC is connected to the internet via a cable or Wi-Fi.** 
	- $\triangleright$  Later in the procedure you will be required to enter your username and password.
	- $\triangleright$  The CONSULT PC must be connected to the Internet.
	- $\triangleright$  If you do not know your username and password, contact your service manager.

1. Connect the Vehicle Interface (VI) to the vehicle.

# **NOTICE**

Make sure the VI is securly connected. If the VI connection is loose during reprogramming, the process will be interrupted and the **control module may be damaged.**

2. Connect the AC Adapter to the CONSULT PC.

## **NOTICE**

Be sure to connect the AC Adapter. If the CONSULT PC battery voltage drops during reprogramming, the process will be interrupted and the **control module may be damaged**.

3. Connect a battery maintainer or smart charger set to reflash mode or a similar setting.

## **NOTICE**

To avoid damage to the control module, ensure the vehicle's battery voltage remains between 12.0V and 15.5V during reprogramming.

4. Turn OFF all external Bluetooth<sup>®</sup> devices (e.g., cell phones, printers, etc.) within range of the CONSULT PC and the VI.

## **NOTICE**

Make sure to turn OFF all external Bluetooth<sup>®</sup> devices. If Bluetooth<sup>®</sup> signal waves are within range of the CONSULT PC and the VI during reprogramming, reprogramming may be interrupted and the **control module may be damaged**.

- 5. Turn the ignition ON with the engine OFF.
	- The engine must not start or run during the reprogramming procedure.
- 6. Turn OFF all vehicle electrical loads such as exterior lights, interior lights, HVAC, blower, rear defogger, audio, NAVI, seat heater, steering wheel heater, etc.
- 7. Turn the hazard warning lamps ON.
- 8. Turn ON the CONSULT PC.
- 9. Start C-III plus.
- 10. Wait for the VI to be recognized.
	- The serial number will display when the VI is recognized.

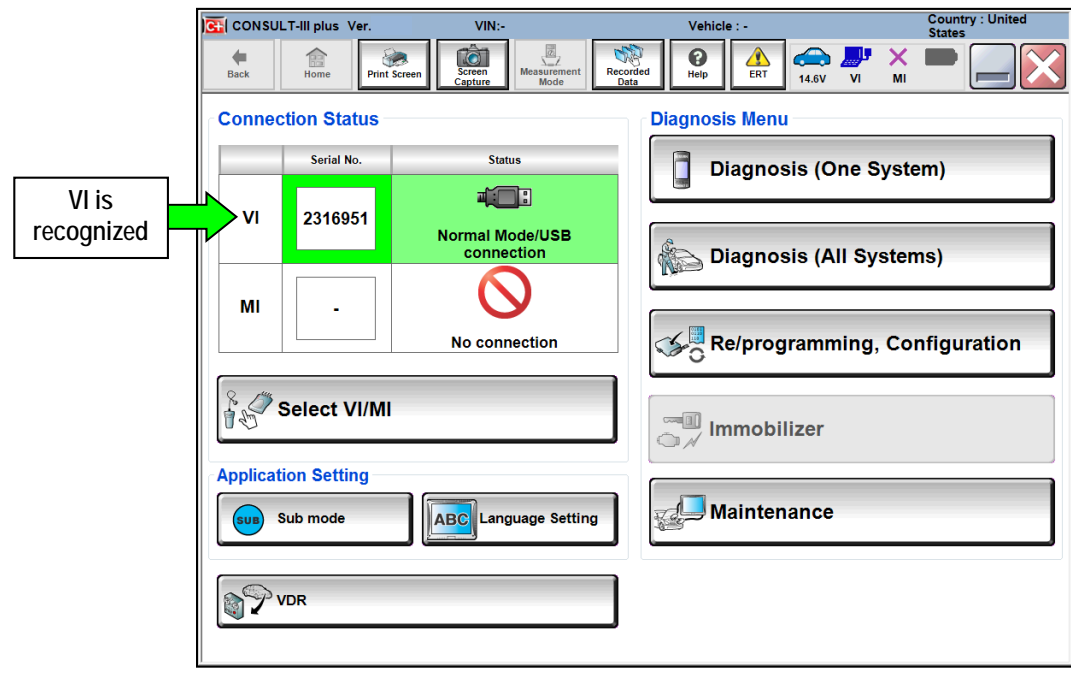

Figure 1

### 11. Select **Diagnosis (All Systems).**

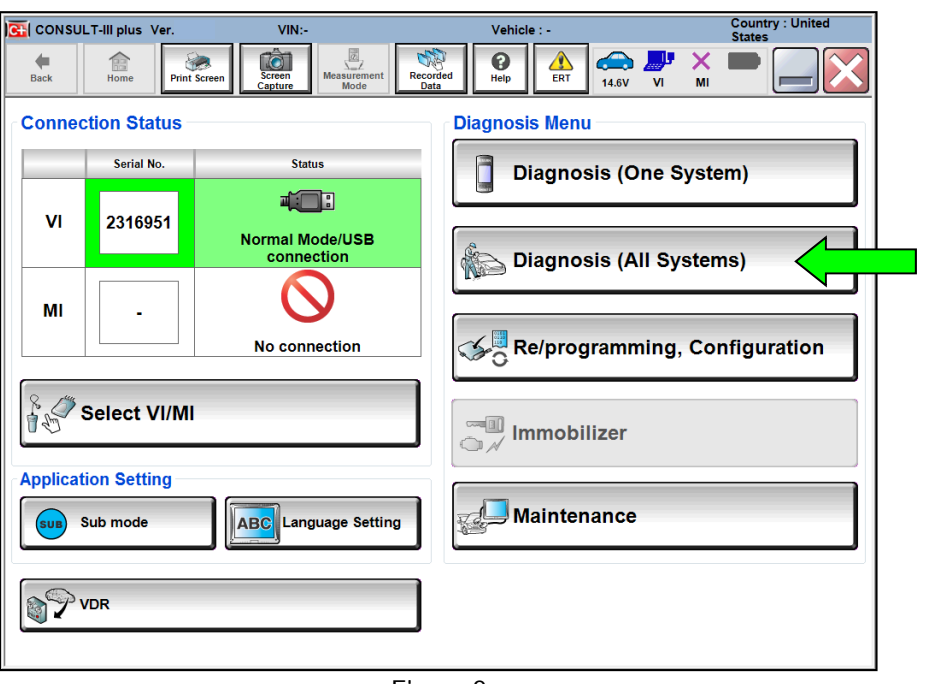

Figure 2

- 12. Check for DTCs.
	- If there are any DTCs other than EPS/DAST 3 DTCs; diagnose, perform repairs, and erase DTCs **before** continuing.
	- If no DTCs are stored, continue to step [13](#page-5-0) on page [6](#page-5-0).

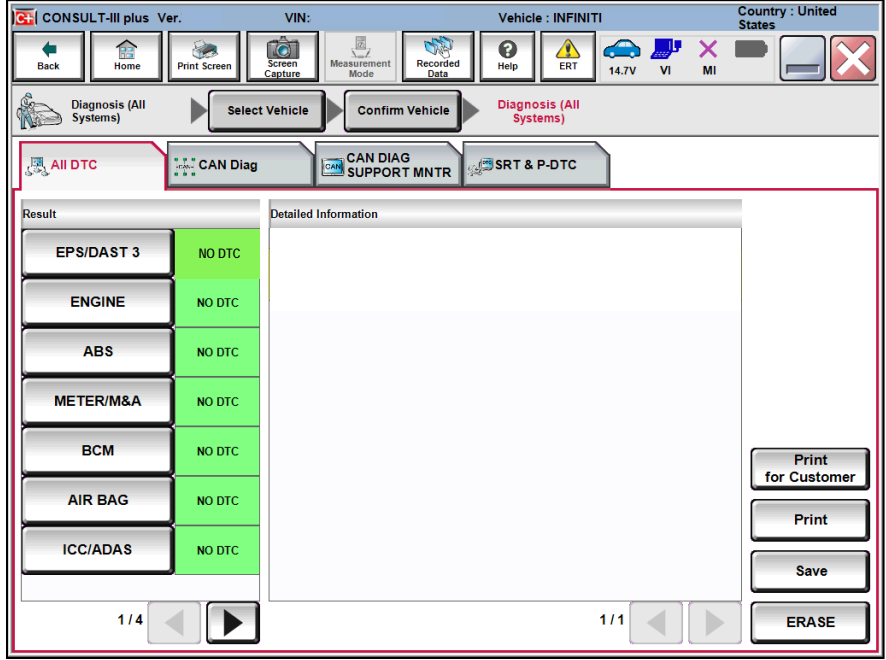

Figure 3

<span id="page-5-0"></span>13. Return to the home screen, select **Home** and then **Yes**.

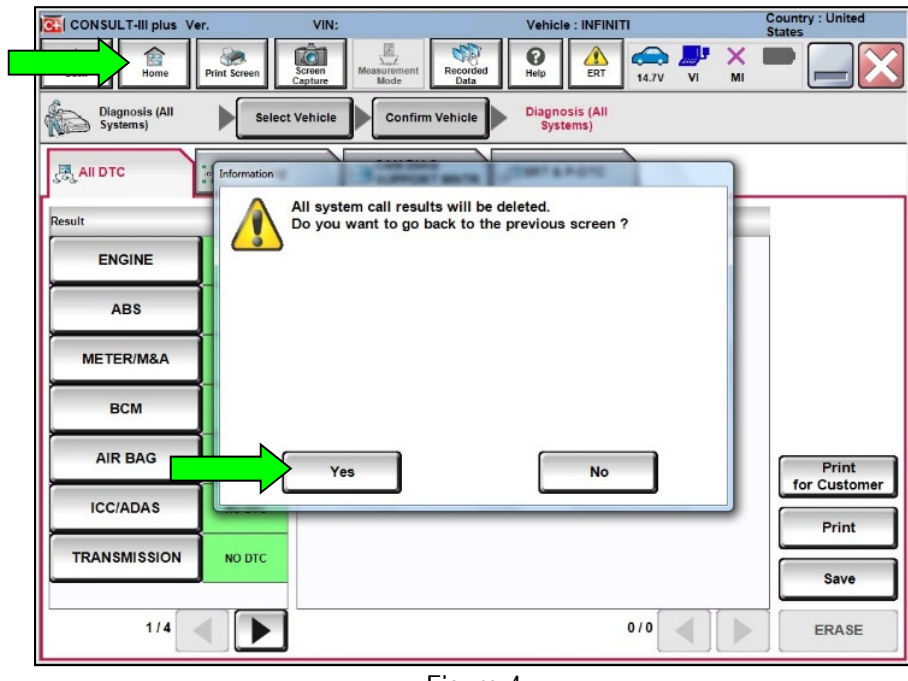

Figure 4

14. Select **Re/programming, Configuration**.

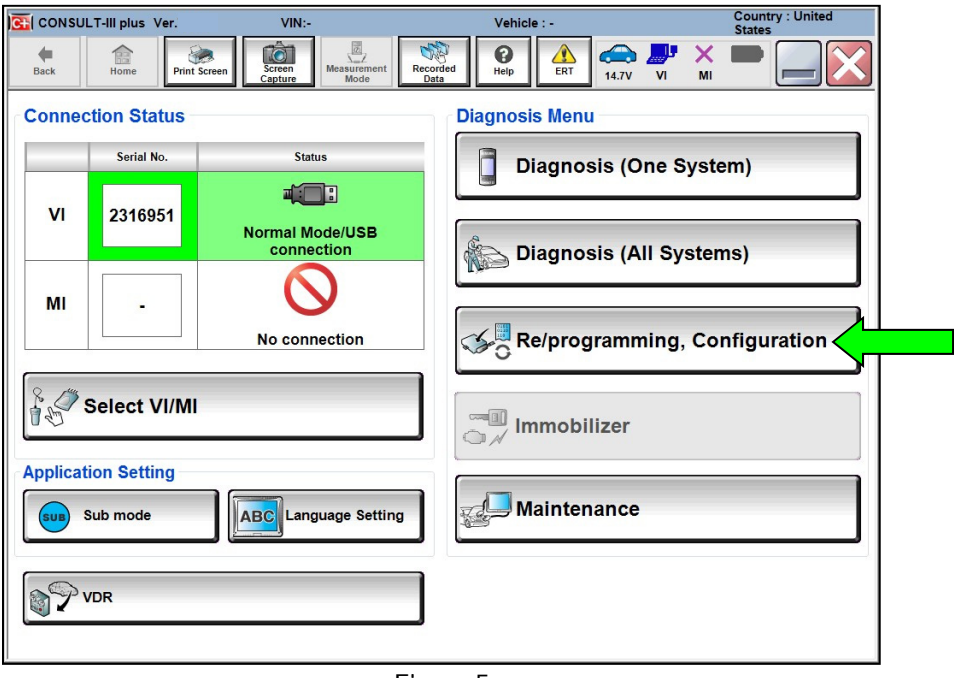

Figure 5

- 15. Use the arrows (if needed) to view and read all precautions.
- 16. Check the box confirming the precautions have been read.
- 17. Select **Next**.

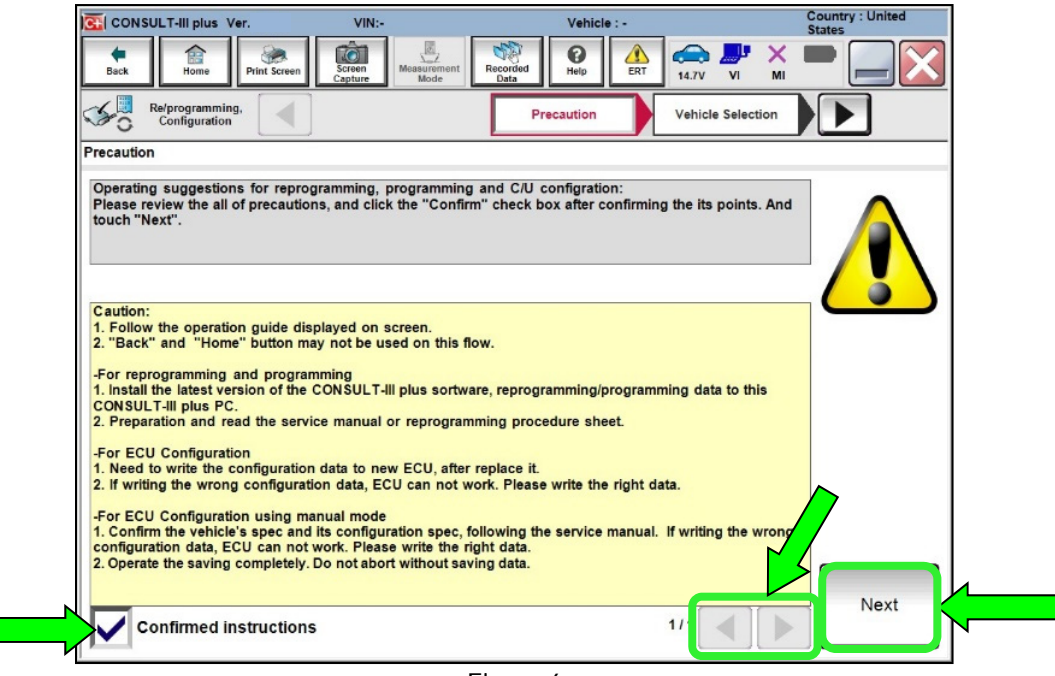

Figure 6

- 18. If the screen in [Figure 7](#page-6-0) displays, select **Automatic Selection(VIN)**.
	- If the screen in [Figure 7](#page-6-0) does not display, skip to step [19](#page-7-0) on page [8.](#page-7-0)

<span id="page-6-0"></span>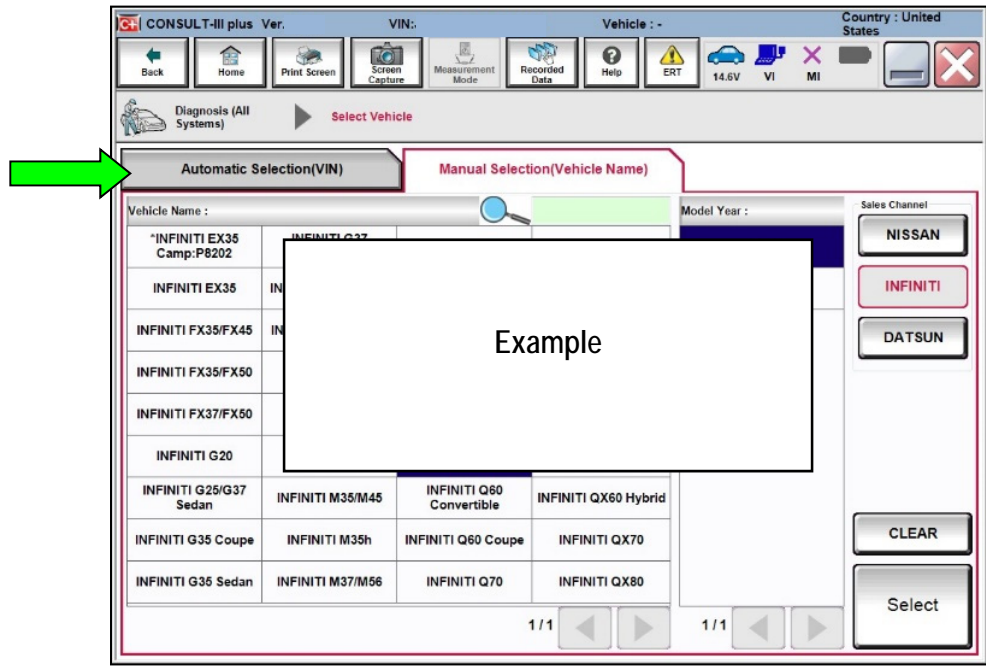

Figure 7

- <span id="page-7-0"></span>19. Make sure **VIN or Chassis #** matches the VIN.
- 20. If the correct VIN is displayed, select **Confirm**.

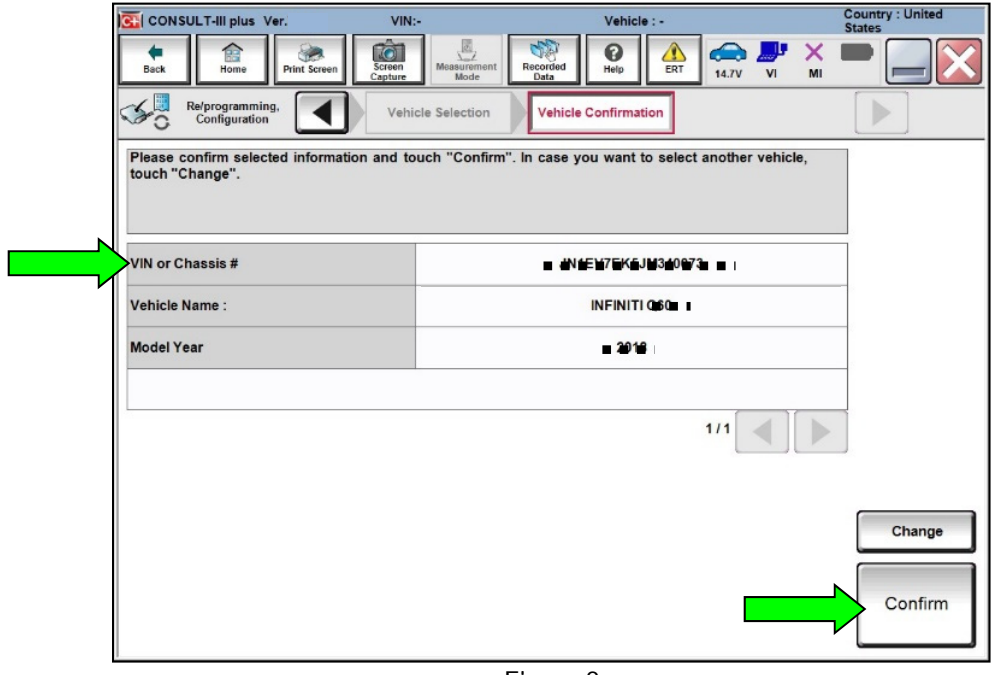

Figure 8

21. Select **Confirm**.

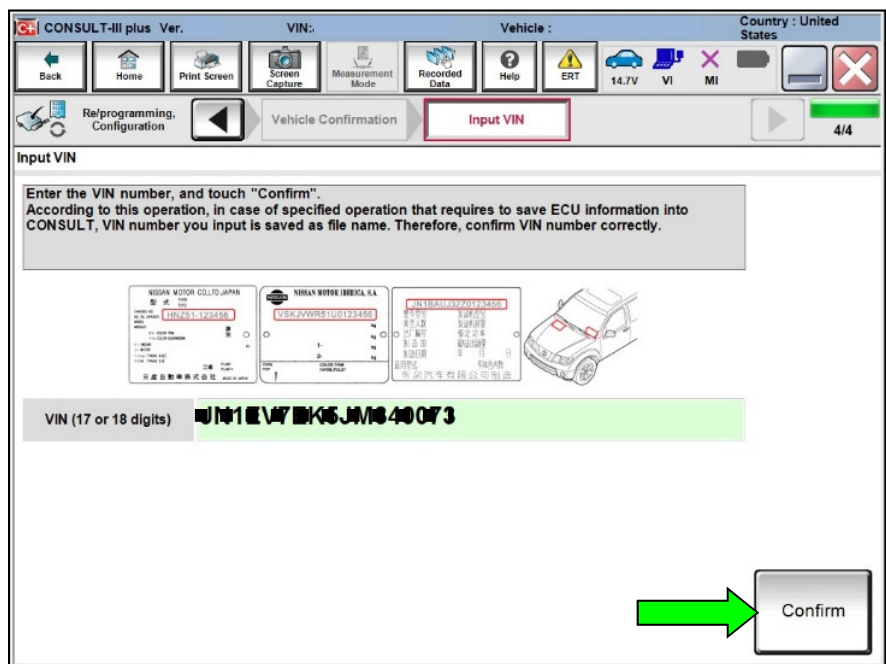

Figure 9

#### 22. Select **EPS/DAST 3**.

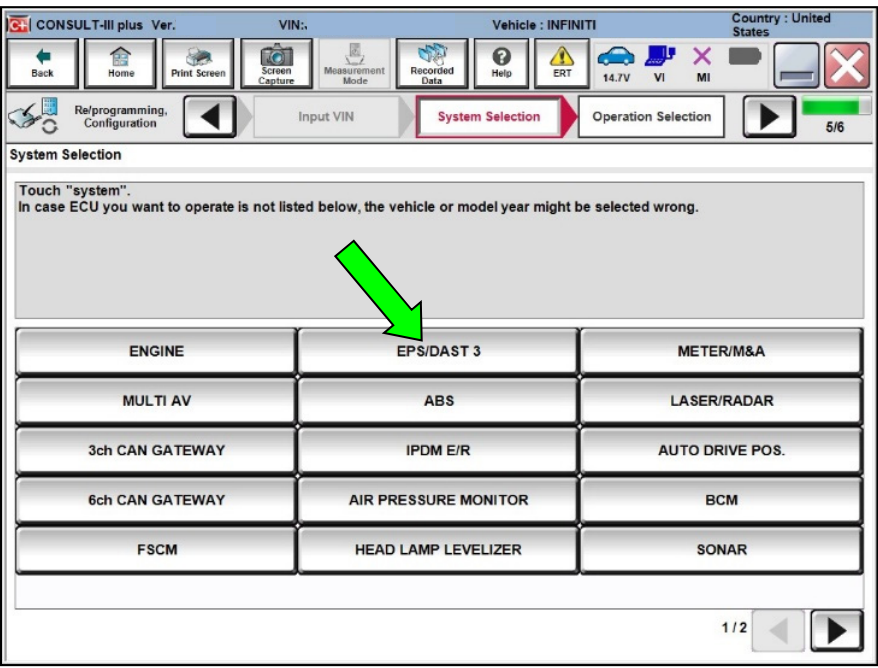

Figure 10

23. Select **Reprogramming**.

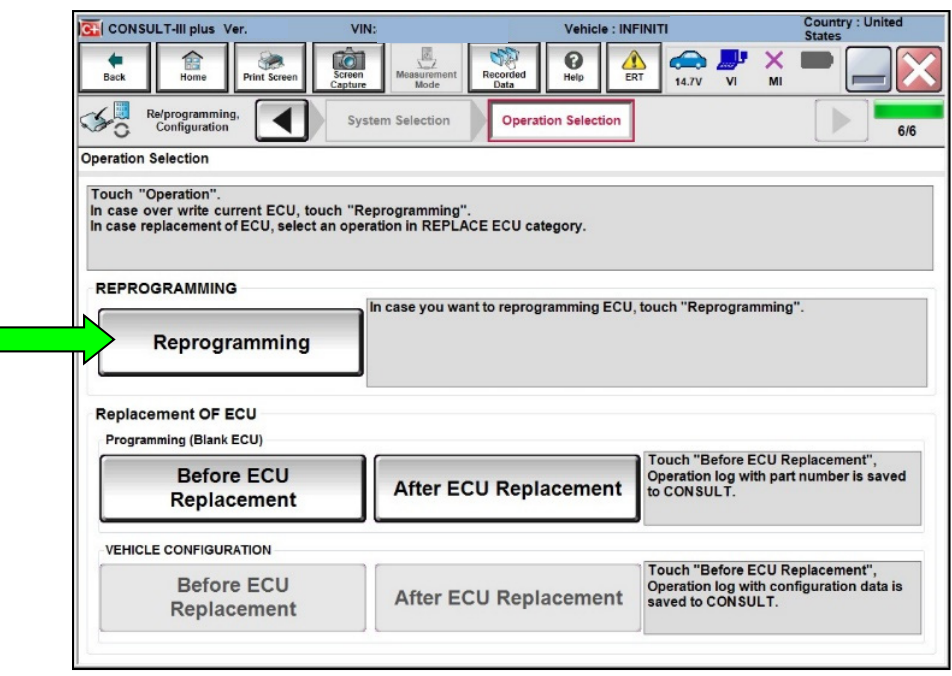

Figure 11

- 24. When you get to the screen shown in [Figure 12](#page-9-0), confirm reprogramming is needed as follows:
	- a. Find the power steering control module **Part Number** and write it on the repair order.

**HINT:** This is the current part number (P/N).

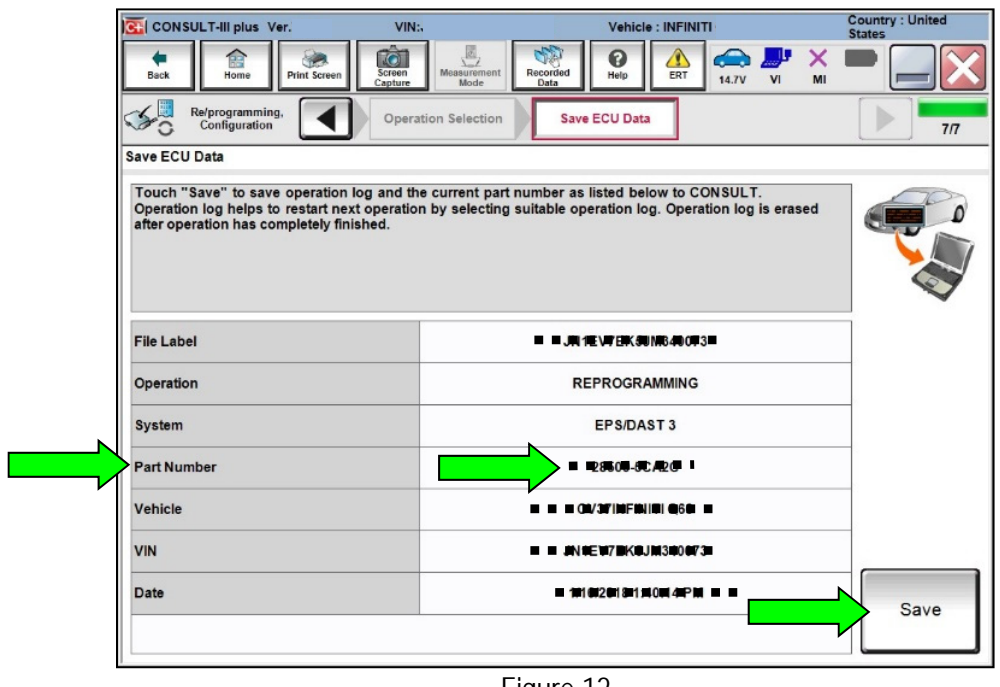

Figure 12

- <span id="page-9-0"></span>b. Compare the P/N you wrote down to the numbers in the **Current Power Steering Control Module Part Number** column in **Table A** below.
	- If there is a match, continue to step [25.](#page-9-1)
	- If there is not a match, this bulletin does not apply. Return to ASIST for further diagnostic and repair information.

**Table A** 

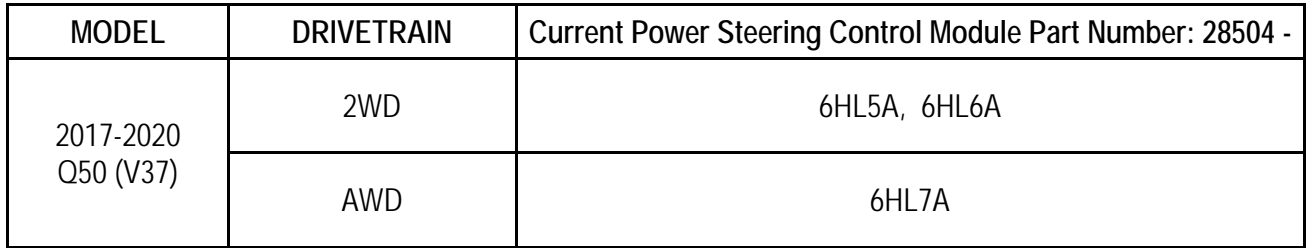

<span id="page-9-1"></span>25. Select **Save** ([Figure 12](#page-9-0)).

- 26. Use arrows (if needed) to view and real all precautions.
- 27. Check the box confirming the precautions have been read.
- 28. Select **Next**.

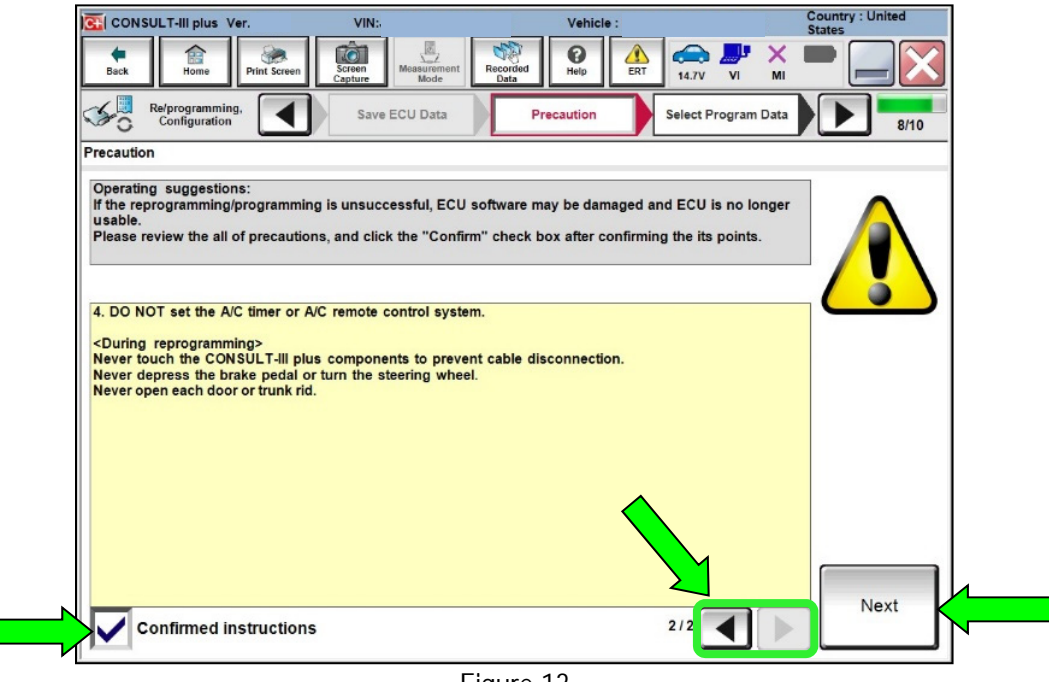

Figure 13

- 29. Read the **Current Part Number** and the **Part Number After Repro/programming**. They should be different.
- 30. Select **Next**.

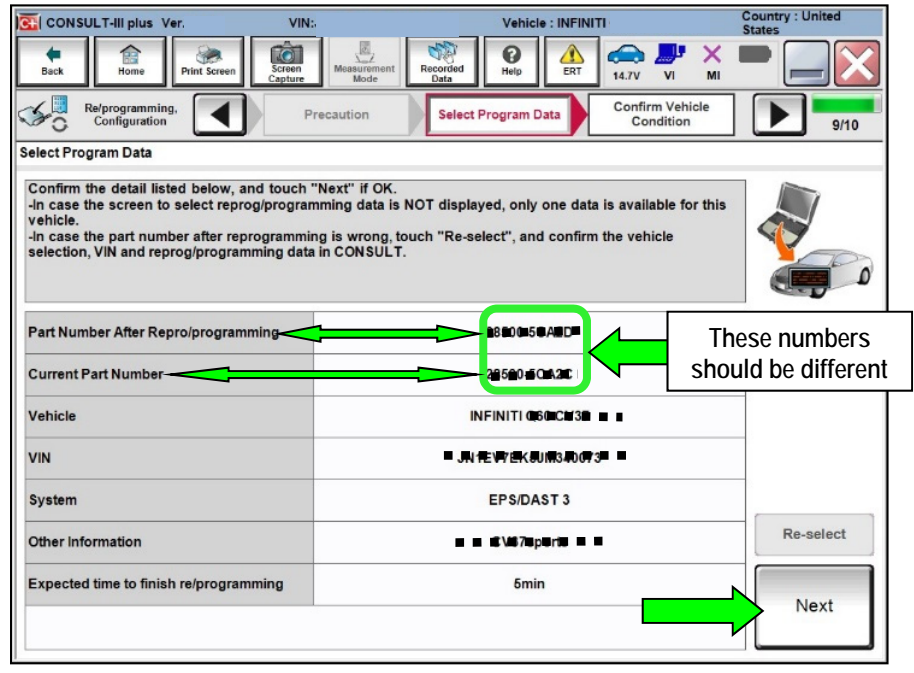

Figure 14

**IMPORTANT:** If you get the screen shown in [Figure 15](#page-11-0) and it is blank (no reprogramming listed), it means there is no matching power steering control module reprogramming available for this vehicle (power steering control module reprogram is not needed). Return to ASIST for further diagnostic and repair information.

<span id="page-11-0"></span>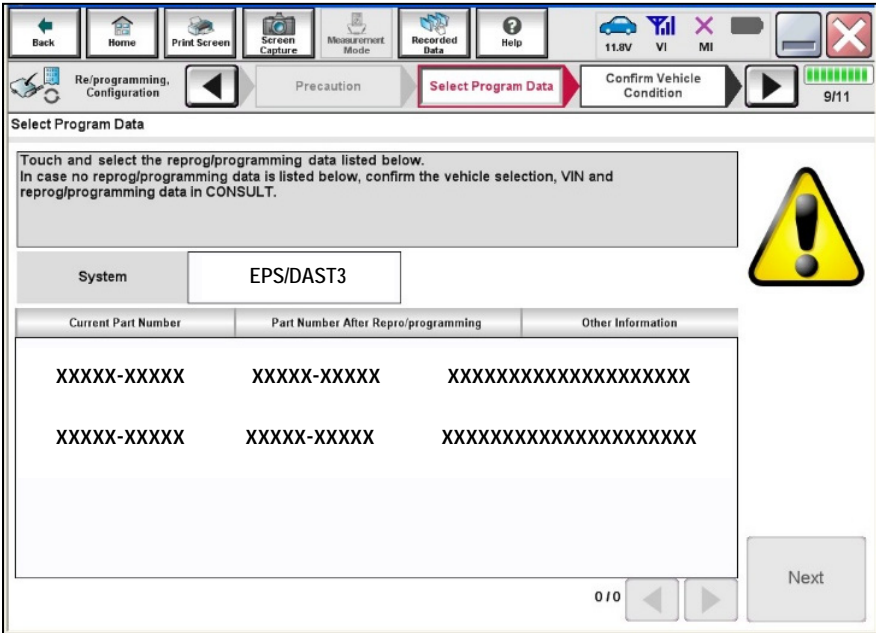

Figure 15

31. Make sure **OK** is highlighted **green** (battery voltage must be between **12.0 and 15.5 volts**).

### 32. Select **Next**.

## **NOTICE**

To avoid damage to the control module, ensure the vehicle's battery voltage remains between 12.0V and 15.5V during reprogramming.

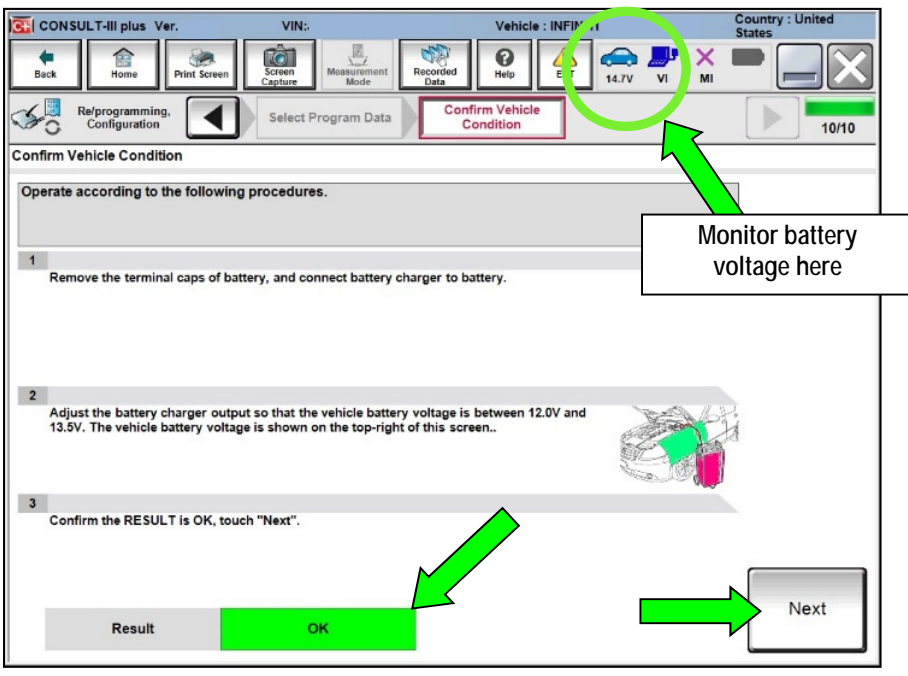

Figure 16

33. Make sure **OK** is highlighted **green** for all items under **Judgement**, then select **Start**.

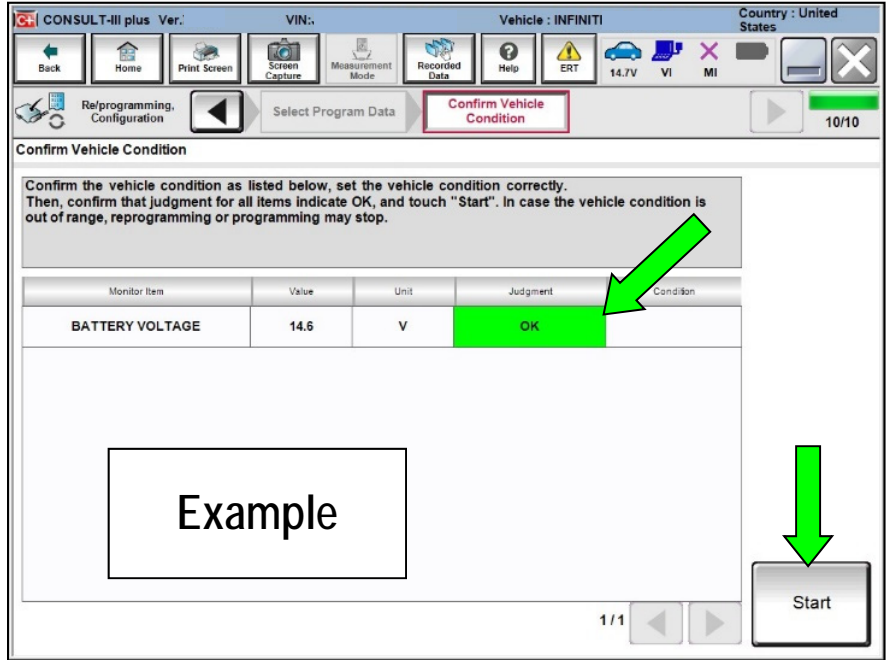

Figure 17

- 34. Select **USA/CANADA Dealers**.
- 35. Select **OK**.
	- [Figure 18](#page-13-0) may not display if the CONSULT PC has remained ON since the last reprogramming.
	- [Figure 19](#page-13-1) may display if the CONSULT PC is not connected to the internet.

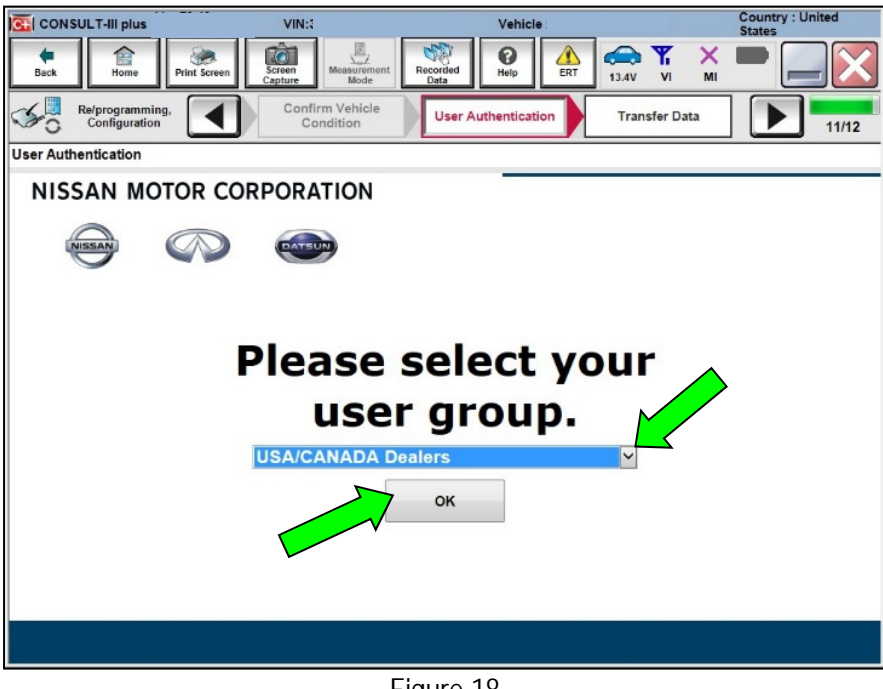

Figure 18

<span id="page-13-0"></span>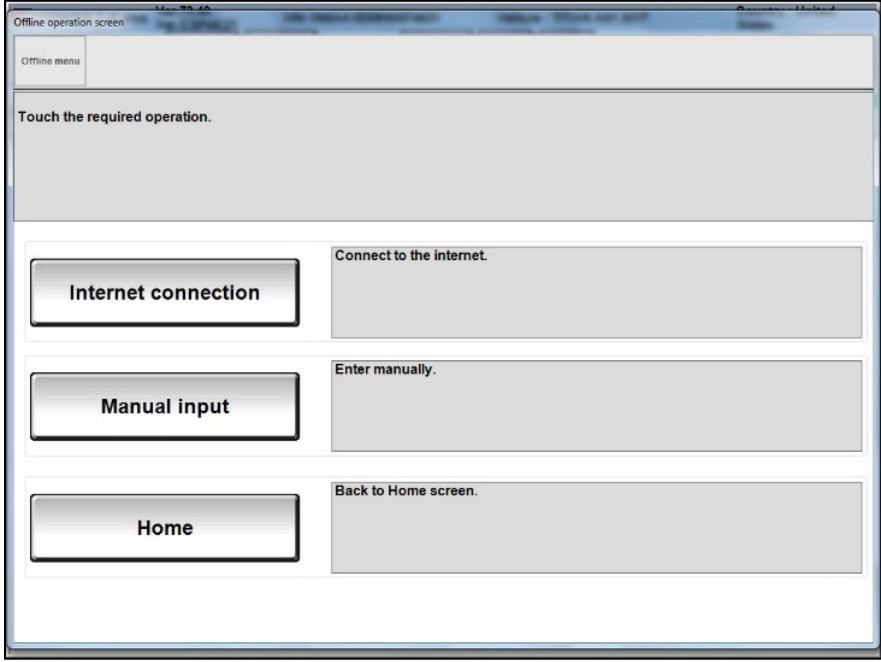

<span id="page-13-1"></span>Figure 19

### 36. Enter **Username** and **Password**.

- Before reprogramming will start, you will be required to enter your username and password.
- The CONSULT PC must be connected to the Internet (Wi-Fi or cable).
- $\triangleright$  If you do not know your username and password, contact your service manager.

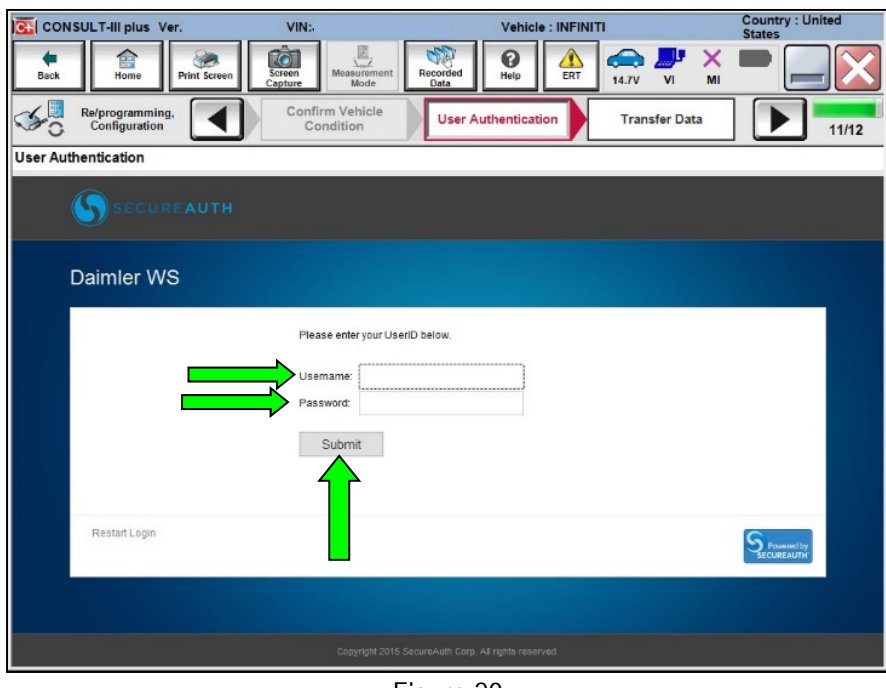

Figure 20

- 37. Select **Submit**.
	- There will be a short pause while the username and password are authenticated.
	- Once authentication completes, power steering control module reprogramming will automatically begin and the screen in [Figure 21](#page-15-0) on page [16](#page-15-0) will be displayed.
- 38. Wait for both progress bars to complete.
	- When the screen in [Figure 22](#page-15-1) displays, the reprogramming is complete. Continue to step [39](#page-15-2).
	- If the screen in [Figure 22](#page-15-1) does not display (indicating that reprogramming did not complete), refer to the information on the next page.

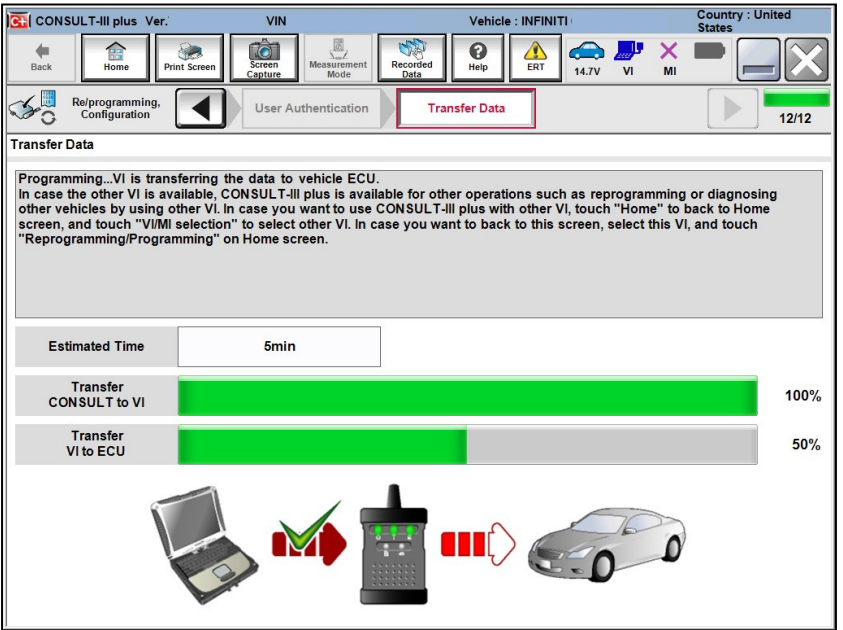

<span id="page-15-0"></span>Figure 21

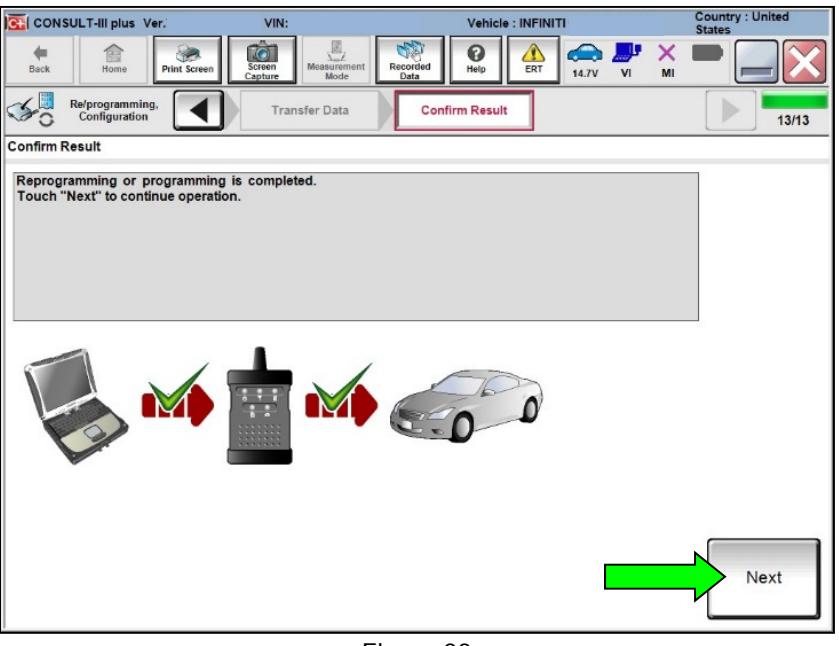

Figure 22

- <span id="page-15-2"></span><span id="page-15-1"></span>39. Disconnect the battery maintainer or smart charger from the vehicle.
- 40. Select **Next** and continue to step [41](#page-17-0) on page [18](#page-17-0).

**HINT:** Additional steps on page [18](#page-17-0) are required before C-III plus will provide the final reprogramming confirmation report.

If reprogramming does not complete and the "!?" symbol displays as shown in [Figure 23](#page-16-0):

- Check battery voltage (12.0-15.5V).
- $\bullet$  Ignition is ON.
- External Bluetooth<sup>®</sup> devices are OFF.
- All electrical loads are OFF.
- Select **Retry** and follow the on-screen instructions.
	- $\triangleright$  Retry may not go through on the first attempt and can be selected more than once.

| rà.<br>ſ.<br>⇚<br>Screen<br>Back<br>Home<br><b>Print Screen</b><br>Capture     | 邑<br>ิ<br>$\bullet$<br>$\mathbb{P} \times$<br>Measuremert.<br>Recorded<br>Help<br>VI<br>MI<br>12.4V<br>Mode<br>Data |           |
|--------------------------------------------------------------------------------|----------------------------------------------------------------------------------------------------|-----------|
| Re/programming.<br>Configuration                                               | <b>Transfer Data</b><br><b>Confirm Result</b>                                                                       | mm<br>9/9 |
| <b>Confirm Result</b>                                                          |                                                                                                    |           |
| operation on this ECU.<br>Touch "Retry" to retry reprogramming or programming. | Reprogramming or programming is not completed properly, but you can retry reprog/programming                        |           |
| Part number after<br><b>Reprog/programming</b>                                 | $\blacksquare$ 26320- $\blacksquare$ $\blacksquare$ $\blacksquare$ $\blacksquare$                                   |           |
| <b>Current Part Number</b>                                                     | .<br>33<br>D-11                                                                                                    |           |
| Vehicle                                                                        | I EZDIBAL E E E                                                                                                    |           |
| <b>VIN</b>                                                                     | ■J用1/毫0号P具31号x男x是 ■                                                                                                 |           |
| System                                                                         | <b><i>BREEMATICS</i></b>                                                                                            |           |
| Date                                                                           | <b>126201 434 55 PM</b>                                                                                             | Retry     |
| Other Information                                                              | $6.26 = > 6.27$                                                                                                    |           |
| <b>Error Code</b>                                                              | RNDS CAN ALL SC003-5=NR                                                                                             | Print     |
|                                                                                |                                                                                                    |           |

Figure 23

- <span id="page-16-0"></span>• Do not disconnect the VI or shut down C-III plus if reprogramming does not complete.
- Check battery voltage (12.0-15.5V).
- CONSULT A/C adapter is plugged in.
- $\bullet$  Ignition is ON.
- Transmission is in Park.
- All C-III plus/VI cables are securely connected.
- All C-III plus updates are installed.
- Select **Home**, and then restart the reprogram procedure from the beginning.

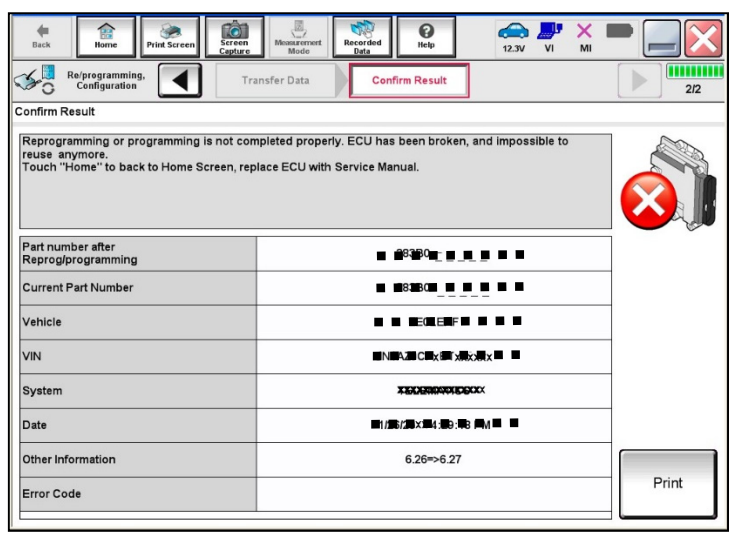

Figure 24

- <span id="page-17-0"></span>41. **Erase All DTCs** as follows:
	- a. Turn the ignition OFF.
	- b. Turn the ignition ON.
	- c. Wait for DTC erase to complete.

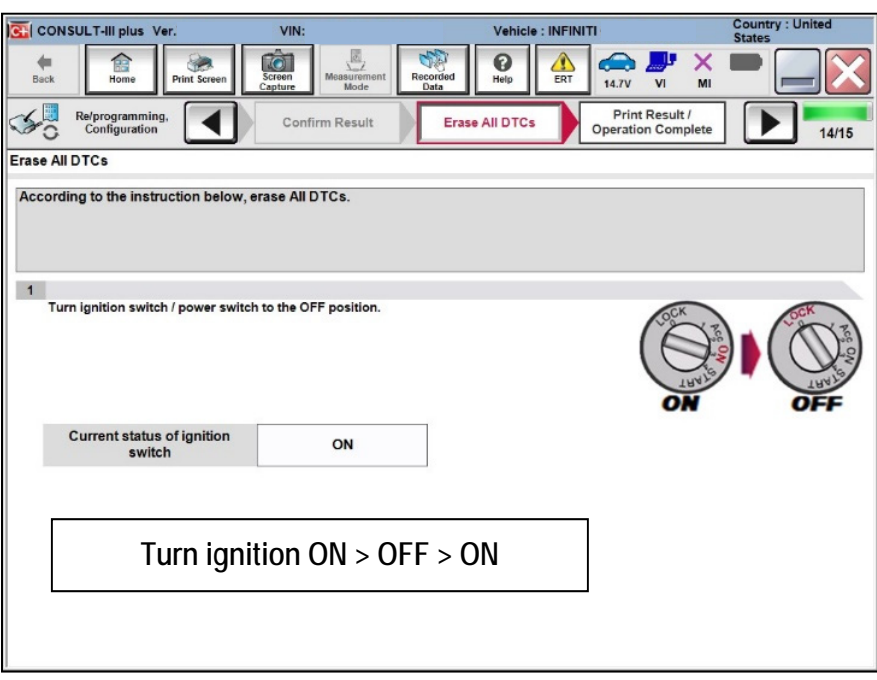

Figure 25

- 42. Verify the before and after part numbers are different.
- 43. Print a copy of this screen [\(Figure 26\)](#page-18-0) and attach it to the repair order for warranty documentation.

**NOTE:** If you cannot print the screen below:

- a. Select Screen Capture.
- b. Name the file.
- c. Save the file in My Documents.
	- A copy of the screen is now saved in the CONSULT PC. It can be retrieved and printed at a later time.

### 44. Select **Confirm**.

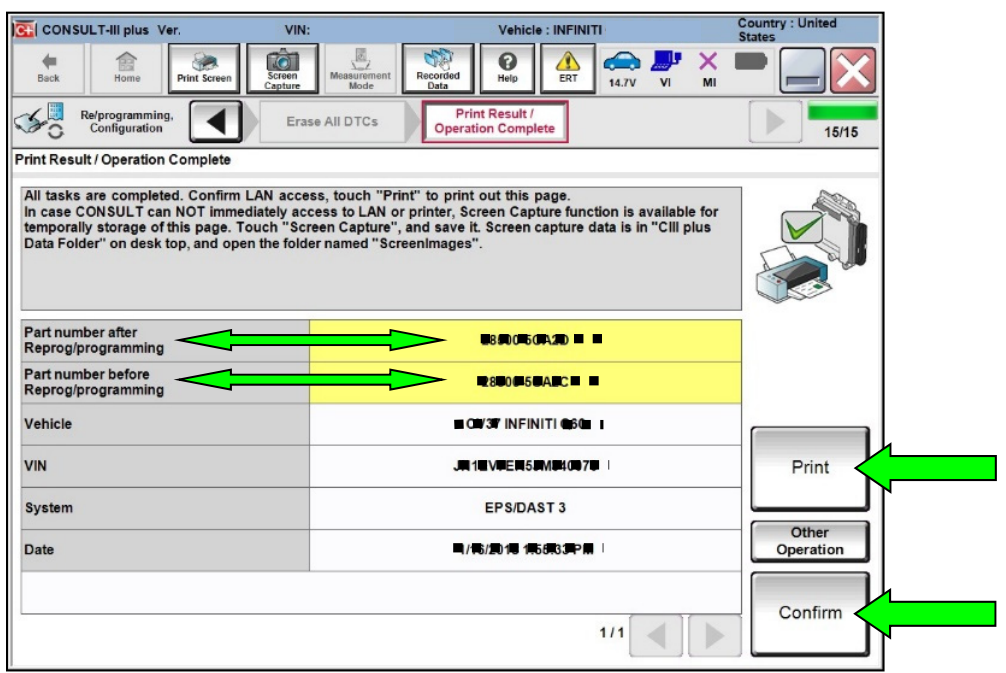

Figure 26

- <span id="page-18-0"></span>45. Close C-III plus.
- 46. Turn the ignition OFF.
- 47. Disconnect the VI from the vehicle.

## **CLAIMS INFORMATION**

## **Submit a Primary Operation (PO) type line claim using the following claims coding:**

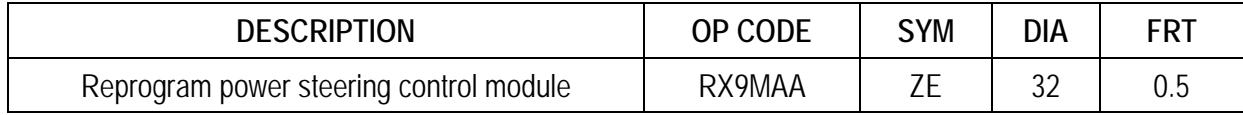

### **AMENDMENT HISTORY**

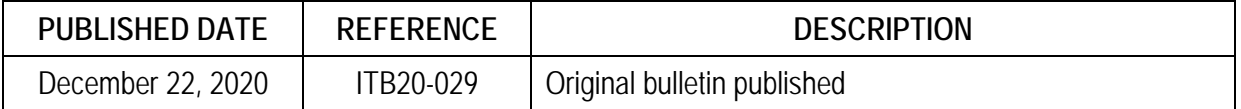